## **- Consulta / Vendas por CIL**

Para entrar na tela de referência de produtos:

- Abrir menu **Consulta** na tela principal.
- Clicar no item **Vendas por CIL.**
- Aparecerá a tela:

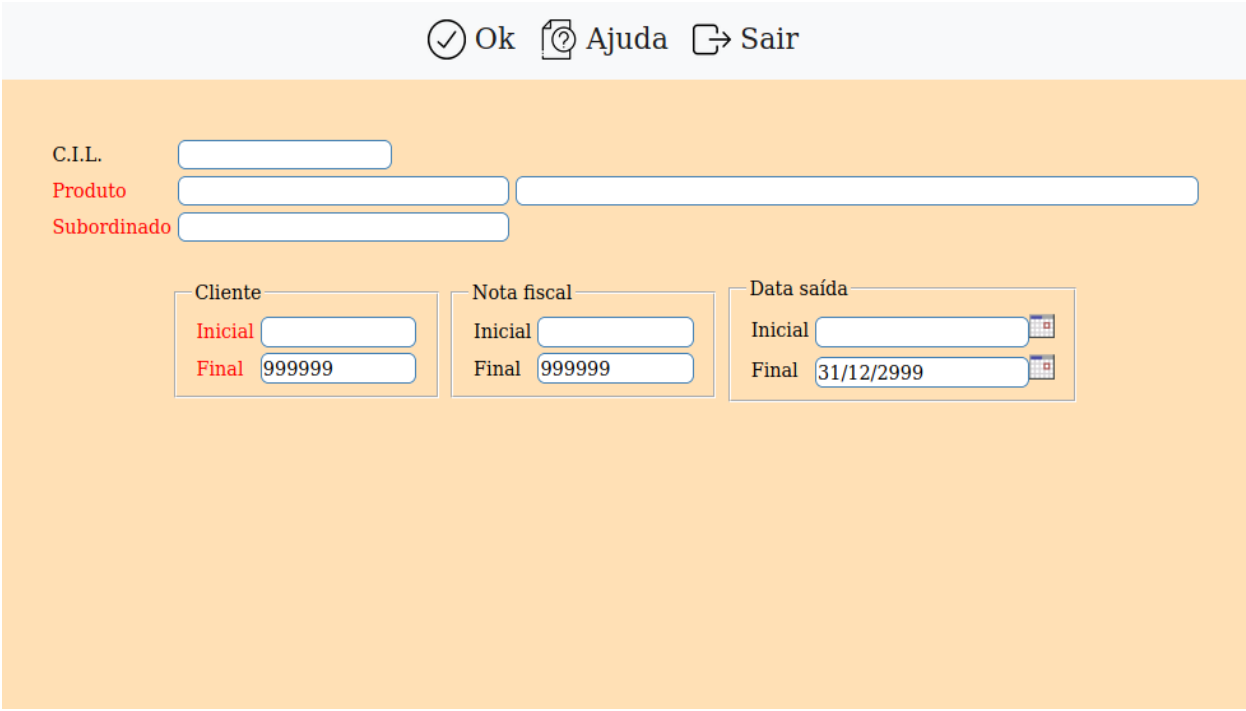

**C.I.L. :** Informe neste campo o número do controle interno de lote para pesquisa.

**Produto :** Digite o código do produto desejado para a pesquisa.

**Subprod. :** Digite o código do subprodutos desejado para a pesquisa.

**Cliente :** Informar neste campo o cliente inicial e final a ser considerado na pesquisa. Caso seja para considerar todos os clientes deixar o cliente inicial em branco e o final preenchido com números 9, conforme o padrão informado pelo sistema.

**Nota fiscal :** Neste campo informar o número de nota fiscal inicial e final a ser considerado na pesquisa. Caso seja para considerar todos os clientes deixar o número da nota fiscal inicial em branco e o final preenchido com números 9, conforme o padrão informado pelo sistema.

**Data saída :** Informar neste campo a data de saída inicial e final a ser considerada na pesquisa. Caso seja para considerar todas as datas de saídas deixar a data inicial em branco e a final com a data padrão, conforme padrão informado pelo sistema.

**Lista dos clientes :** Nesta lista será exibido os clientes que compraram do lote informado.

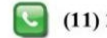

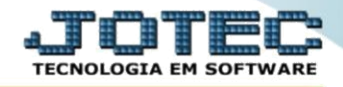

## Na tela seguinte, informe o (1) C.I.L, (2) Cliente, (3) Nota fiscal e (4) Data saída e, em seguida, clique no ícone de "Ok" para gerar a consulta.

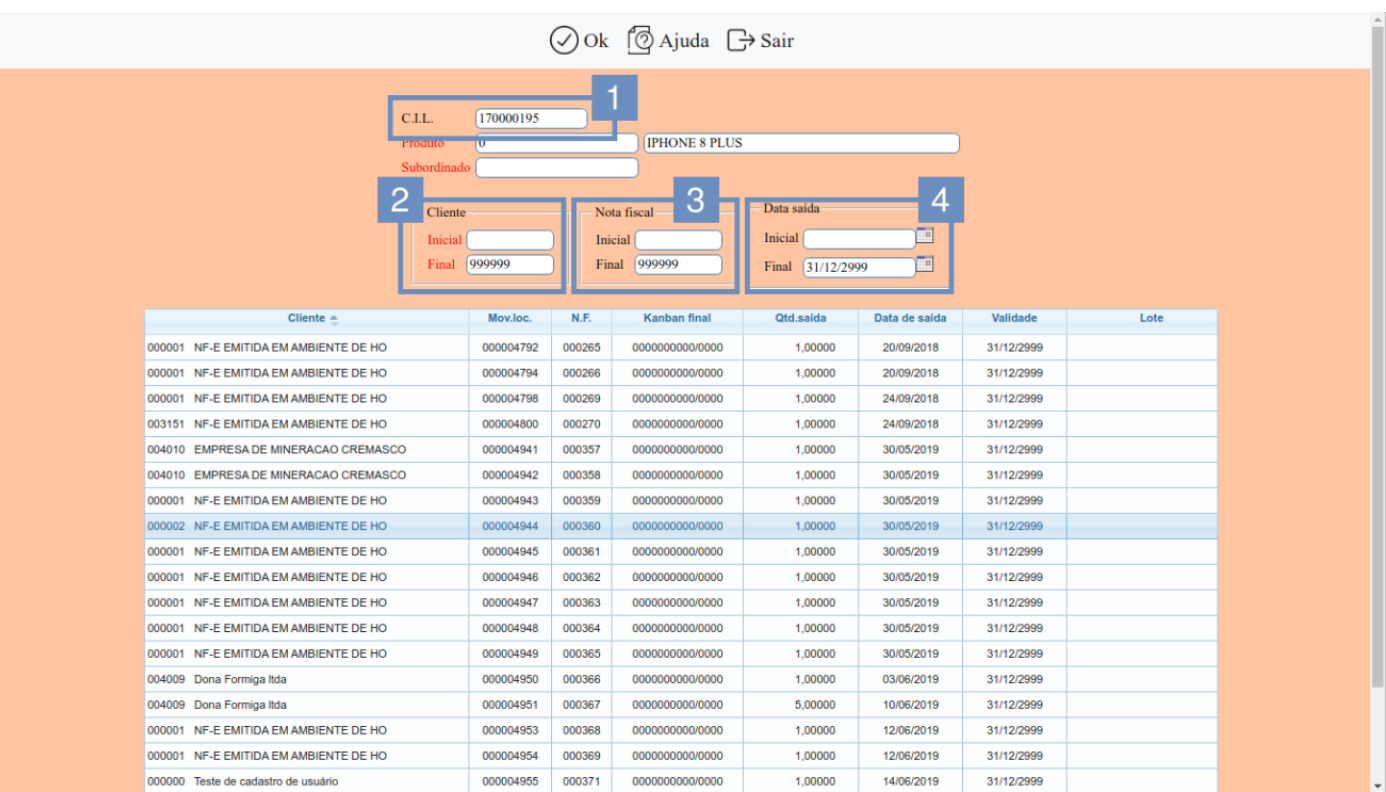

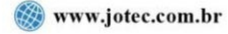

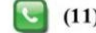